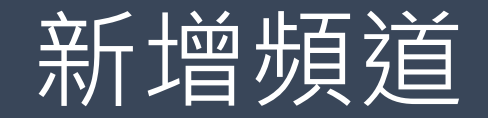

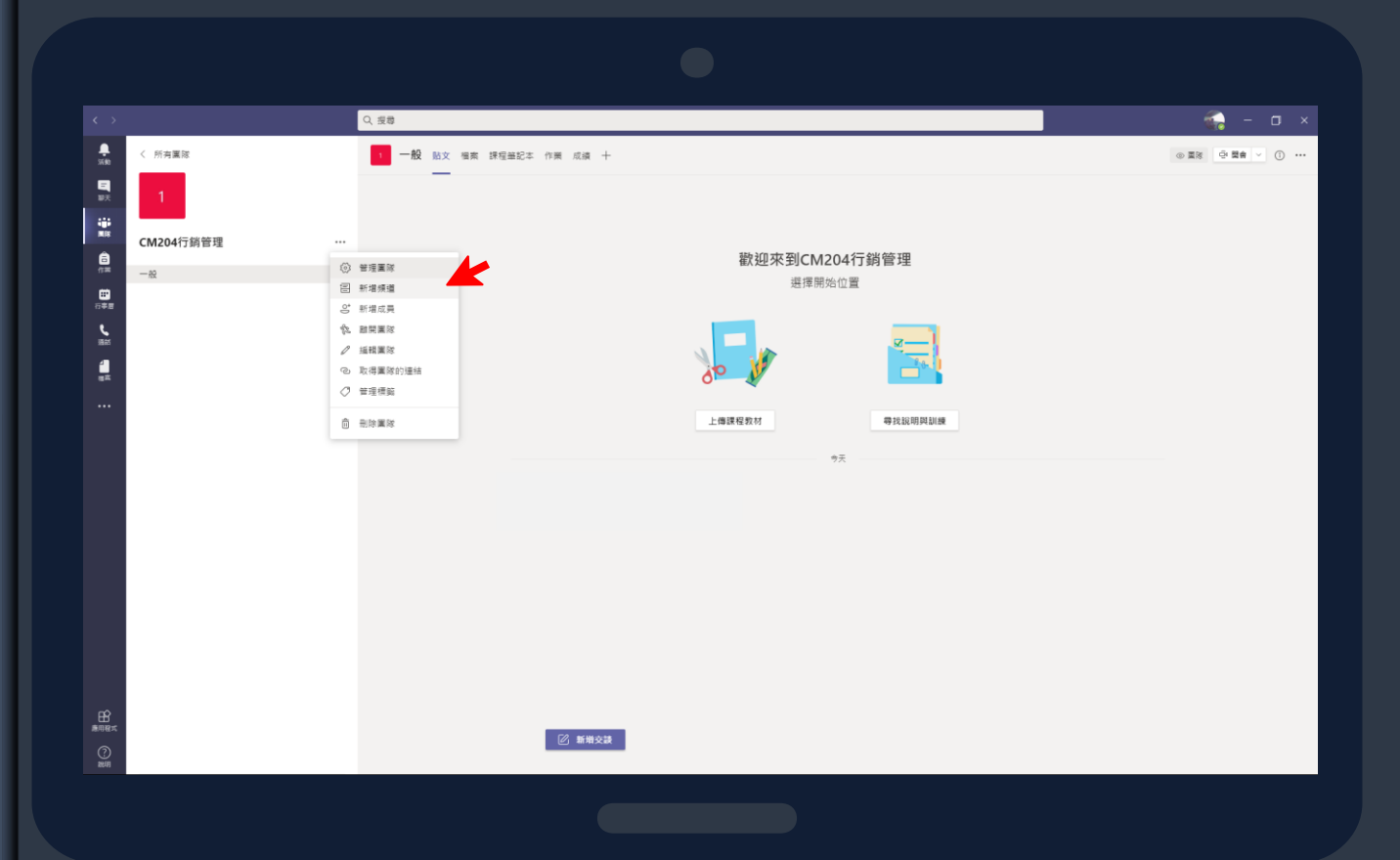

## 

若老師有特殊需求需在同樣課程 中開設其他頻道(例如專給中港澳 學生專區、分組...等) →點選新增頻道

## 

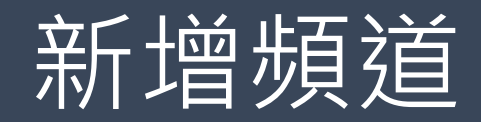

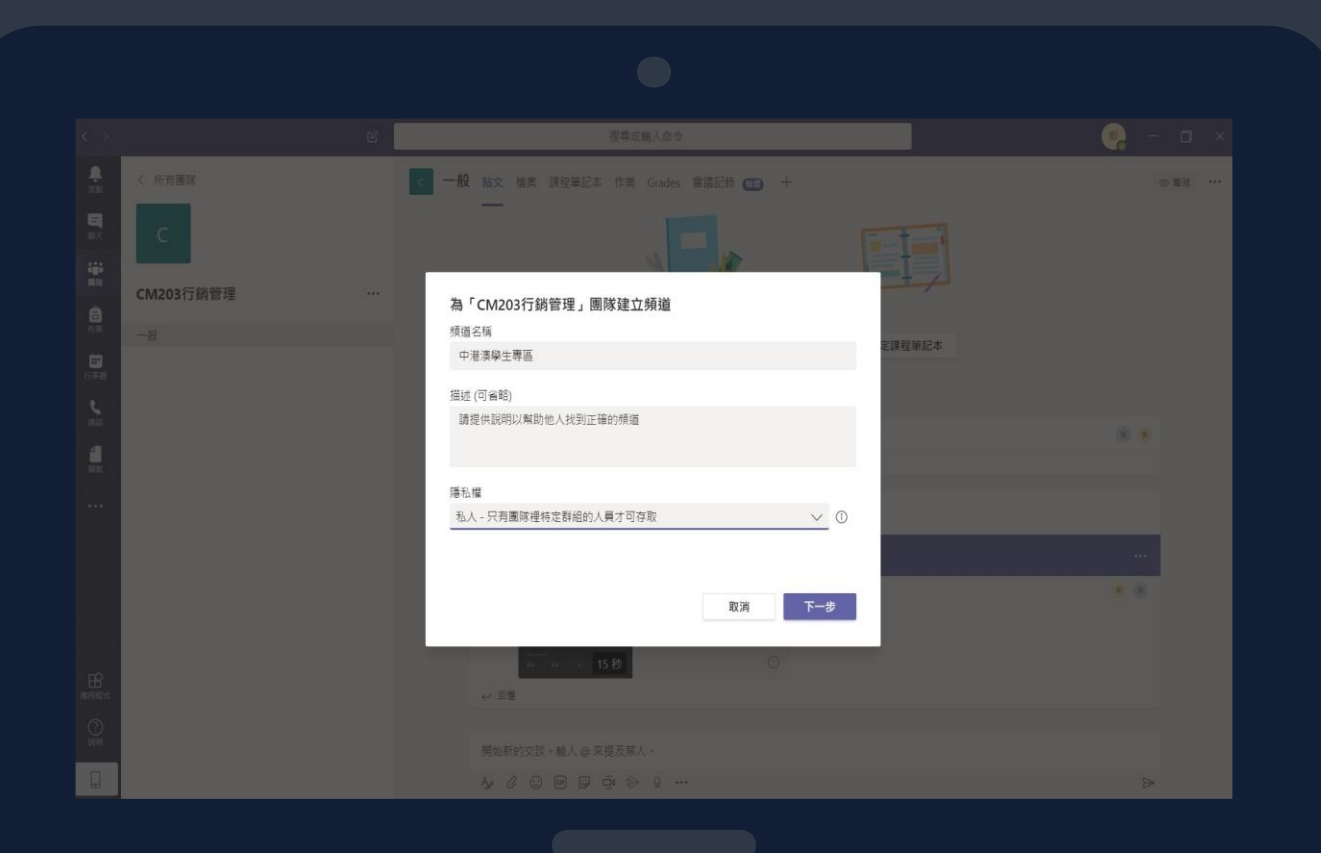

建立新頻道: 頻道名稱┣ 輸入頻道名稱 隱私權 ┣ 選擇私人 (不再頻道裡的成員 將看不到頻道) 設定完成後點選下一步 **>>>>>>>>>>>>>>>>>>>>>>>>>>>>>>>>>>>>>>>>>>>>>>>>>>>**

**>>>>>>>>>>>>>>>>>>>>>>>>>>>>>>>>>>>>>>>>>>>>>>>>>>>>**

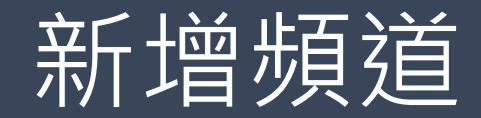

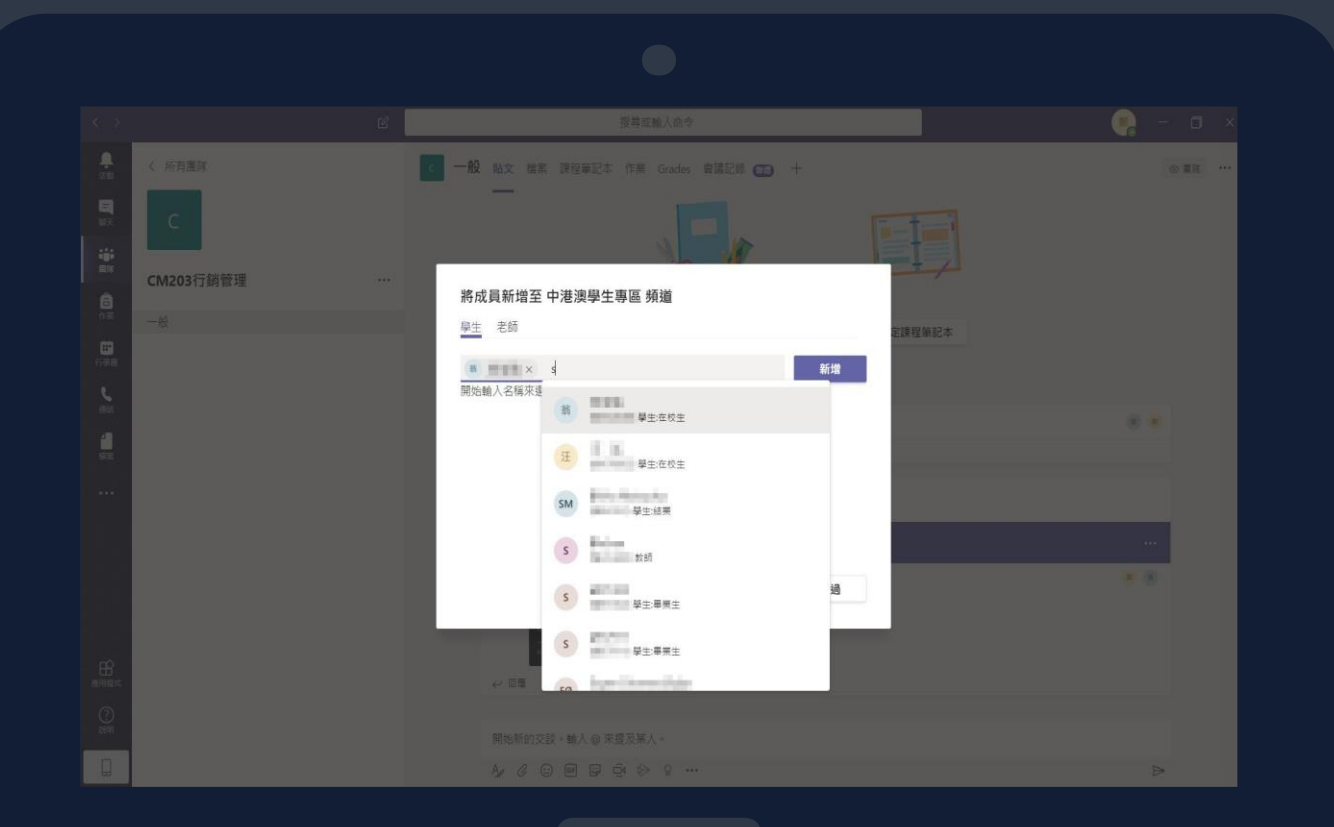

## **>>>>>>>>>>>>>>>>>>>>>>>>>>>>>>>>>>>>>>>>>>>>>>>>>>>>>>>>>>>**

老師需要將學生加入此頻道

→搜尋學生學號

輸入完成後,點選新增,加入完 成後點選關閉,便能看到已新增 的頻道。

參考→在Teams[中建立頻道](https://support.microsoft.com/zh-tw/office/%E5%9C%A8-teams-%E4%B8%AD%E5%BB%BA%E7%AB%8B%E9%A0%BB%E9%81%93-fda0b75e-5b90-4fb8-8857-7e102b014525) **>>>>>>>>>>>>>>>>>>>>>>>>>>>>>>>>>>>>>>>>>>>>>>>>>>>>>>>>>>>**